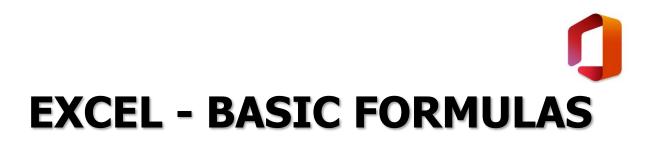

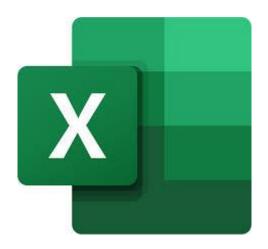

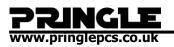

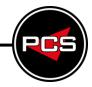

# TABLE OF CONTENTS

| Excel - Basic Formulas             |            |
|------------------------------------|------------|
| What are Basic Formulas?           | 3          |
| Exercise Walkthrough               | 4          |
| Learning how to use Basic Formulas | 4          |
| Working with AutoSum               | 7          |
| COUNTA                             | <b>1</b> 5 |
| COUNTBLANK                         | 17         |
| Summary                            | 18         |
| Excel Help File                    | 19         |

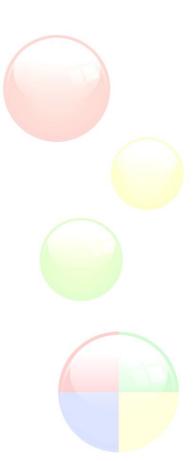

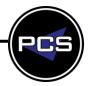

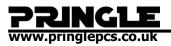

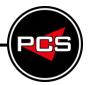

# WHAT ARE BASIC FORMULAS?

=SUM(A1:A8)

= - In Excel = is the start of a formula

**SUM** – SUM means addition

() – The contents of the brackets is the cell range

|   | А       | В   |
|---|---------|-----|
| 1 | 100     |     |
| 2 | 200     |     |
| 3 | 300     |     |
| 4 | 100     |     |
| 5 | 100     |     |
| 6 | 600     |     |
| 7 | 9000    |     |
| 8 | 700     |     |
| 9 | =SUM(A1 | A8) |
| 0 |         |     |

There is a space before the formula, the difference with putting a space in front is that the formula will not work but instead display the formula.

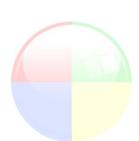

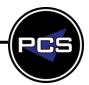

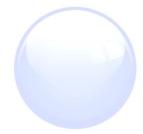

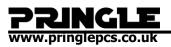

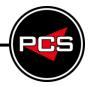

### **EXERCISE WALKTHROUGH** Learning how to use Basic Formulas Basic Formulas and AutoSum

Open up a blank spreadsheet and type the following.

| AS | )    | Ŧ | : | $\times$ |
|----|------|---|---|----------|
|    | А    |   | В |          |
| 1  | 100  |   |   |          |
| 2  | 200  |   |   |          |
| 3  | 300  |   |   |          |
| 4  | 100  |   |   |          |
| 5  | 100  |   |   |          |
| 6  | 600  |   |   |          |
| 7  | 9000 |   |   |          |
| 8  | 500  |   |   |          |
| 9  |      |   |   |          |

Click into A9, and press this button.

∑ AutoSum

And you should see this.

| MODE.MU 👻 🗄 🗙 🗸 |           |           |    | $\checkmark$ |      |
|-----------------|-----------|-----------|----|--------------|------|
|                 | А         | В         |    |              | С    |
| 1               | 100       |           |    |              |      |
| 2               | 200       |           |    |              |      |
| 3               | 300       |           |    |              |      |
| 4               | 100       |           |    |              |      |
| 5               | 100       |           |    |              |      |
| 6               | 600       |           |    |              |      |
| 7               | 9000      |           |    |              |      |
| 8               | 500       |           |    |              |      |
| 9               | =SUM(A1:/ | 48)       |    |              |      |
| 10              | SUM(nun   | nber1, [n | um | ber2         | 2],) |
| 11              |           |           |    |              |      |

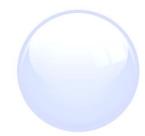

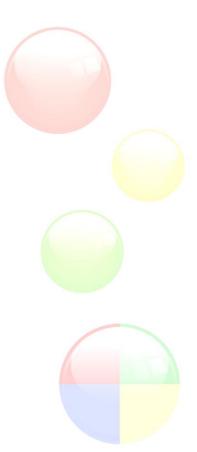

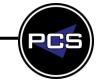

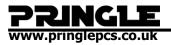

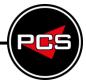

Now press enter, and we can see that the formula automatically calculates the sum of A1 to A8.

| 100   |             |
|-------|-------------|
| 200   |             |
| 300   |             |
| 100   |             |
| 100   |             |
| 600   |             |
| 9000  |             |
| 500   |             |
| 10900 | =SUM(A1:A8) |
|       |             |

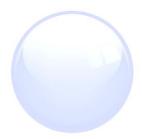

If we decide to change one of the values within the cell range A1-A8 it will re-calculate.

|    | А     | В       | (    |
|----|-------|---------|------|
|    | 100   |         |      |
|    | 200   |         |      |
|    | 300   |         |      |
| Ļ  | 100   |         |      |
| i. | 100   |         |      |
| 6  | 600   |         |      |
|    | 9000  |         |      |
|    | 700   |         |      |
| )  | 11100 | =SUM(A1 | :A8) |
| 0  |       |         |      |

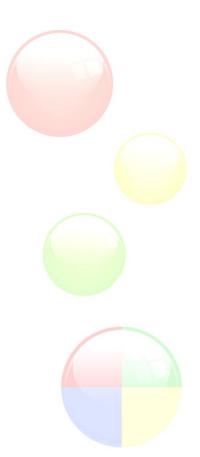

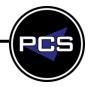

### Alternative formatting

www.pringlepcs.co.uk

Here is another way to enter this formula.

GLE

|        | А        | В                 | С        |
|--------|----------|-------------------|----------|
| 1      | 100      |                   |          |
| 2<br>3 | 200      |                   |          |
|        | 300      |                   |          |
| 4      | 100      |                   |          |
| 5      | 100      |                   |          |
| 6      | 600      |                   |          |
| 7      | 9000     |                   |          |
| 8      | 700      |                   |          |
| 9      | =A1+A2+A | 3 <b>+A4+</b> A5+ | A6+A7+A8 |
| 10     |          |                   |          |

"AutoSum" is a lot quicker, but both formulas work the same.

Now return your spreadsheet to looking like this.

|   | А        | В   |
|---|----------|-----|
|   | 100      |     |
| 2 | 200      |     |
|   | 300      |     |
| Ļ | 100      |     |
|   | 100      |     |
| i | 600      |     |
| ' | 9000     |     |
|   | 700      |     |
|   | =SUM(A1: | A8) |
| ~ |          |     |

Exit the cell.

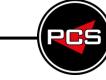

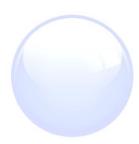

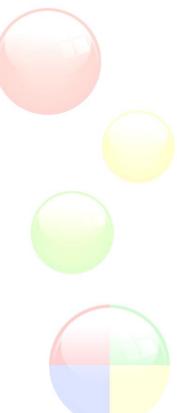

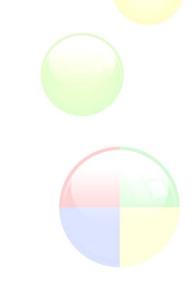

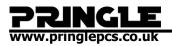

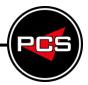

# WORKING WITH AUTOSUM

Now press the downwards triangle next to AutoSum.

∑ AutoSum →

And select "Min"

| Σ¢ | AutoSum 🝷 🗛 y          |  |  |
|----|------------------------|--|--|
| Σ  | <u>S</u> um            |  |  |
|    | <u>A</u> verage        |  |  |
|    | Count Numbers          |  |  |
|    | Max                    |  |  |
|    | M <u>i</u> n           |  |  |
|    | More <u>F</u> unctions |  |  |

Make sure that the cell range is (A1:A8)

|   | А         | D          | U       |
|---|-----------|------------|---------|
|   | 100       |            |         |
|   | 200       |            |         |
|   | 300       |            |         |
|   | 100       |            |         |
|   | 100       |            |         |
|   | 600       |            |         |
|   | 9000      |            |         |
|   | 700       |            |         |
|   | 11100     | =SUM(A1:   | A8)     |
| D | =MIN(A1:/ | 48)        |         |
| 1 | MIN(num   | ber1, [num | ber2],) |
|   |           |            |         |

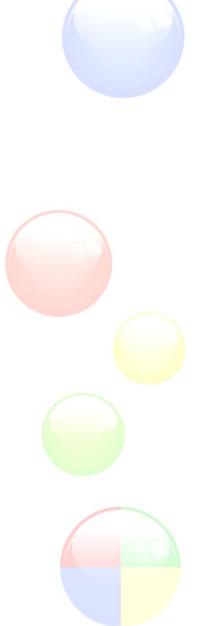

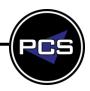

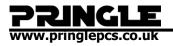

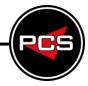

=MIN finds the smallest number (Minimum value) of the cell range.

|     | А     | В           | С    |
|-----|-------|-------------|------|
| 1   | 100   |             |      |
| 2   | 200   |             |      |
| 3   | 300   |             |      |
| 4   | 100   |             |      |
| 5   | 100   |             |      |
| 6   | 600   |             |      |
| 7   | 9000  |             |      |
| 8   | 700   |             |      |
| 9   | 11100 | =SUM(A1:    | :A8) |
| 10  | 100   | =MIN(A1:A8) |      |
| 4.4 |       |             |      |

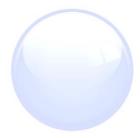

So, if we decide to change one of the values now, both formulas will recalculate.

|   | A     | D         | C C |
|---|-------|-----------|-----|
|   | 100   |           |     |
|   | 200   |           |     |
|   | 300   |           |     |
|   | 100   |           |     |
|   | 100   |           |     |
|   | 50    |           |     |
|   | 9000  |           |     |
|   | 700   |           |     |
|   | 10550 | =SUM(A1:  | 48) |
| D | 50    | =MIN(A1:A | 48) |
|   |       |           |     |

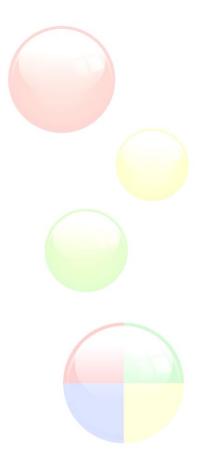

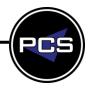

### PRINGLE www.pringlepcs.co.uk

www.pringiepcs

### MAX

Now in cell C11 we will put "Max"

| ΣA | AutoSum 🝷 🗛 🥁          |  |
|----|------------------------|--|
| Σ  | <u>S</u> um            |  |
|    | <u>A</u> verage        |  |
|    | <u>C</u> ount Numbers  |  |
|    | <u>M</u> ax            |  |
|    | Min                    |  |
|    | More <u>F</u> unctions |  |

### Make sure that the cell range is (A1:A8)

|    | ~        | 0           | <u> </u> |
|----|----------|-------------|----------|
|    | 100      |             |          |
| 2  | 200      |             |          |
|    | 300      |             |          |
| Ļ  | 100      |             |          |
| i. | 100      |             |          |
| 5  | 50       |             |          |
|    | 9000     |             |          |
|    | 700      |             |          |
|    | 10550    | =SUM(A1:    | A8)      |
| 0  | 50       | =MIN(A1:    | 48)      |
| 1  | =MAX(A1: | A8)         |          |
| 2  | MAX(nun  | nber1, [num | ber2],)  |
| 2  |          |             |          |

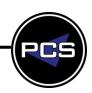

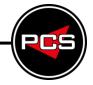

PRINGLE www.pringlepcs.co.uk

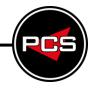

This is what you should see.

=MAX finds the biggest number (Maximum value) of the cell range.

|   | м     | 0 0         |
|---|-------|-------------|
|   | 100   |             |
|   | 200   |             |
|   | 300   |             |
|   | 100   |             |
|   | 100   |             |
|   | 50    |             |
|   | 9000  |             |
|   | 700   |             |
|   | 10550 | =SUM(A1:A8) |
| ) | 50    | =MIN(A1:A8) |
| I | 9000  | =MAX(A1:A8) |
| , |       |             |

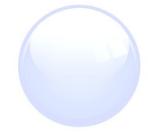

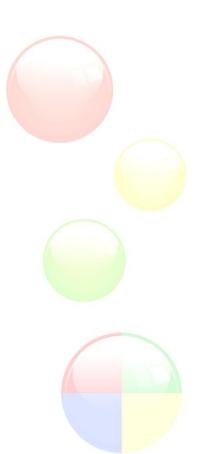

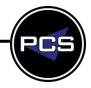

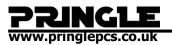

RCS

### **Count Numbers**

Now in cell C12 we will put "Count Numbers"

| Σ¢ | AutoSum 🝷 🗛 🥁          |  |
|----|------------------------|--|
| Σ  | <u>S</u> um            |  |
|    | <u>A</u> verage        |  |
|    | Count Numbers          |  |
|    | Max                    |  |
|    | Min                    |  |
|    | More <u>F</u> unctions |  |

Make sure that the cell range is (A1:A8)

| 9 | A        | U            | C     |
|---|----------|--------------|-------|
|   | 100      |              |       |
|   | 200      |              |       |
|   | 300      |              |       |
|   | 100      |              |       |
|   | 100      |              |       |
|   | 50       |              |       |
|   | 9000     |              |       |
|   | 700      |              |       |
|   | 10550    | =SUM(A1      | :A8)  |
| ) | 50       | =MIN(A1:     | A8)   |
|   | 9000     | =MAX(A1      | :A8)  |
| ! | =COUNT(A | 1:A8)        |       |
|   | COUNT(v  | alue1, [valu | e2],) |

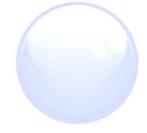

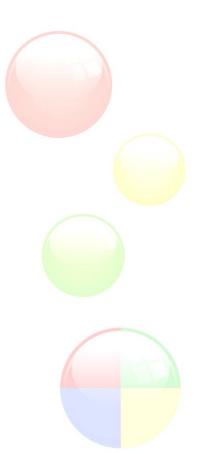

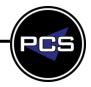

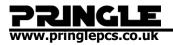

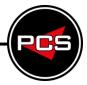

Now when we press enter, we see that the value displayed is 8

| _ |       |               |
|---|-------|---------------|
|   | 100   |               |
| 2 | 200   |               |
|   | 300   |               |
| Ļ | 100   |               |
| 6 | 100   |               |
| ; | 50    |               |
|   | 9000  |               |
|   | 700   |               |
|   | 10550 | =SUM(A1:A8)   |
| 0 | 50    | =MIN(A1:A8)   |
| 1 | 9000  | =MAX(A1:A8)   |
| 2 | 8     | =COUNT(A1:A8) |
|   |       |               |

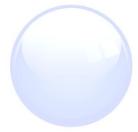

=COUNT adds up the number of cells in a cell range that have numbers in them.

If we click into A2 and type "Excel", we can see that the count decreases to "7".

|   |       | -             |  |
|---|-------|---------------|--|
|   | 100   |               |  |
| 2 | Excel |               |  |
| 1 | 300   |               |  |
| Ļ | 100   |               |  |
| 6 | 100   |               |  |
| ; | 50    |               |  |
|   | 9000  |               |  |
|   | 700   |               |  |
|   | 10350 | =SUM(A1:A8)   |  |
| 0 | 50    | =MIN(A1:A8)   |  |
| 1 | 9000  | =MAX(A1:A8)   |  |
| 2 | 7     | =COUNT(A1:A8) |  |
|   |       |               |  |

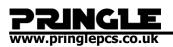

### Average

Now in cell C3 we will put "Average".

| ΣA | AutoSum 🝷 🗛 🥁          |
|----|------------------------|
| Σ  | <u>S</u> um            |
|    | <u>A</u> verage        |
|    | <u>C</u> ount Numbers  |
|    | Max                    |
|    | Min                    |
|    | More <u>F</u> unctions |

Make sure that the cell range is (A1:A8)

|   | А     | в        | C       | U         | E          |   |
|---|-------|----------|---------|-----------|------------|---|
| 1 | 100   |          |         |           |            |   |
| 2 | 200   |          |         |           |            |   |
| 3 | 300   |          | =AVERAG | (A1:A8)   |            |   |
| 4 | 100   |          | AVERAGE | (number1, | [number2], | ) |
| 5 | 100   |          |         |           |            |   |
| 5 | 50    |          |         |           |            |   |
| 7 | 9000  |          |         |           |            |   |
| 8 | 700   |          |         |           |            |   |
| 9 | 10550 | =SUM(A1  | :A8)    |           |            |   |
| 0 | 50    | =MIN(A1: | A8)     |           |            |   |
| 1 | 9000  | =MAX(A1  | :A8)    |           |            |   |
| 2 | 8     | =COUNT(/ | A1:A8)  |           |            |   |

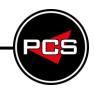

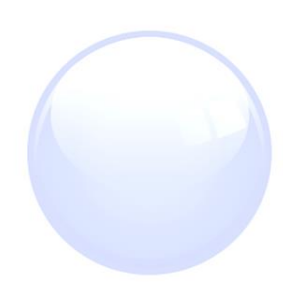

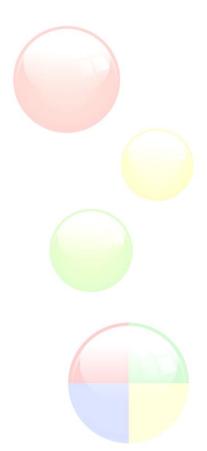

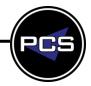

### **PRINGLE** www.pringlepcs.co.uk

RCS

=AVERAGE means that the values in a cell range are added up, and divided by the number of values there are, so for this average it is working out A1+A2+A3+A4+A5+A6+A7+A8 which is 10550, and the dividing 10550 by 8 which is 1318.75 which is what should be displayed in our cell.

|   | А     | D           | U       | U       | C        |
|---|-------|-------------|---------|---------|----------|
|   | 100   |             |         |         |          |
|   | 200   |             |         |         |          |
|   | 300   |             | 1318.75 | =AVERAG | E(A1:A8) |
|   | 100   |             |         |         |          |
|   | 100   |             |         |         |          |
|   | 50    |             |         |         |          |
|   | 9000  |             |         |         |          |
|   | 700   |             |         |         |          |
|   | 10550 | =SUM(A1:    | :A8)    |         |          |
| ) | 50    | =MIN(A1:    | A8)     |         |          |
| I | 9000  | =MAX(A1:A8) |         |         |          |
| 2 | 8     | =COUNT(/    | A1:A8)  |         |          |

This is called the "Median", and is an equal share of the total.

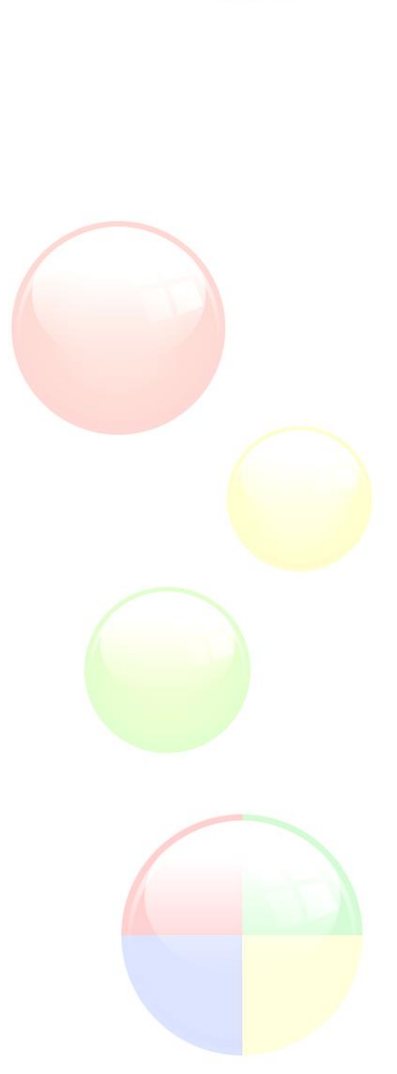

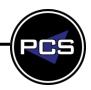

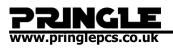

## COUNTA

Now in cell C13 we will put "COUNTA".

### Make sure that the cell range is (A1:A8)

|   | м       | U           | C      |
|---|---------|-------------|--------|
|   | 100     |             |        |
| ! | Excel   |             |        |
|   | 300     |             |        |
| ł | 100     |             |        |
| 6 | 100     |             |        |
| 6 | 50      |             |        |
| · | 9000    |             |        |
|   | 700     |             |        |
|   | 10350   | =SUM(A1:    | A8)    |
| 0 | 50      | =MIN(A1:/   | 48)    |
| 1 | 9000    | =MAX(A1:A8) |        |
| 2 | 7       | =COUNT(A    | A1:A8) |
| 3 | =COUNTA | (A1:A8)     |        |
|   |         |             |        |

=COUNTA adds up the number of cells in a cell range that are not empty.

|    | ~     | U             | C       |
|----|-------|---------------|---------|
|    | 100   |               |         |
| 2  | Excel |               |         |
| 3  | 300   |               |         |
| ł. | 100   |               |         |
| 5  | 100   |               |         |
| 5  | 50    |               |         |
| 7  | 9000  |               |         |
| 3  | 700   |               |         |
| )  | 10350 | =SUM(A1:      | :A8)    |
| 0  | 50    | =MIN(A1:      | A8)     |
| 1  | 9000  | =MAX(A1:A8)   |         |
| 2  | 7     | =COUNT(A1:A8) |         |
| 3  | 8     | =COUNTA       | (A1:A8) |
|    |       |               |         |

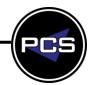

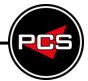

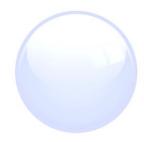

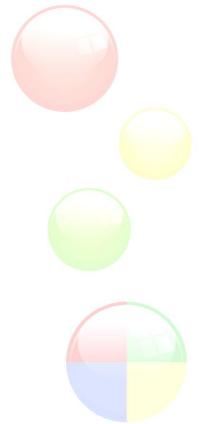

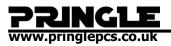

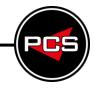

Now delete the contents of A3, and we will see that both COUNT formulas decrease.

|   | А     | В              | C      |
|---|-------|----------------|--------|
|   | 100   |                |        |
|   | Excel |                |        |
|   |       |                |        |
|   | 100   |                |        |
|   | 100   |                |        |
|   | 50    |                |        |
| • | 9000  |                |        |
|   | 700   |                |        |
|   | 10050 | =SUM(A1:       | :A8)   |
| D | 50    | =MIN(A1:       | A8)    |
| 1 | 9000  | =MAX(A1        | :A8)   |
| 2 | 6     | =COUNT(/       | A1:A8) |
| 3 | 7     | =COUNTA(A1:A8) |        |
| 1 |       |                |        |

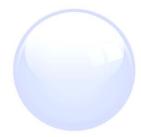

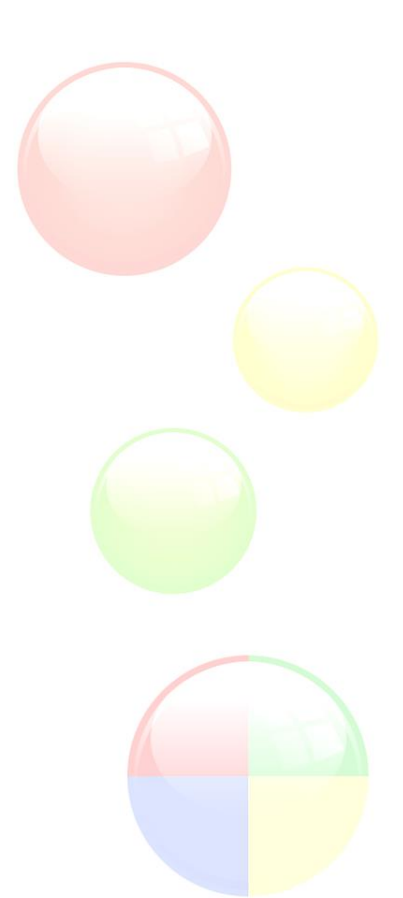

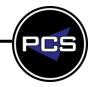

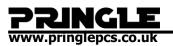

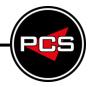

# COUNTBLANK

Now in cell C14 we will put "COUNTBLANK".

Make sure that the cell range is (A1:A8)

|   | А        | в        | C       |
|---|----------|----------|---------|
|   | 100      |          |         |
|   | Excel    |          |         |
|   |          |          |         |
|   | 100      |          |         |
|   | 100      |          |         |
|   | 50       |          |         |
|   | 9000     |          |         |
|   | 700      |          |         |
|   | 10050    | =SUM(A1  | :A8)    |
| ) | 50       | =MIN(A1: | A8)     |
|   | 9000     | =MAX(A1  | :A8)    |
| ! | 6        | =COUNT(/ | A1:A8)  |
|   | 7        | =COUNTA  | (A1:A8) |
| Ļ | =COUNTBI | ANK(A1:A | 8)      |
|   |          |          |         |

=COUNTBLANK adds up the number of cells in a cell range that are empty (blank).

As there is only one blank cell in the cell range, this is what we should see.

|       | -              | ~           |
|-------|----------------|-------------|
| 100   |                |             |
| Excel |                |             |
|       |                |             |
| 100   |                |             |
| 100   |                |             |
| 50    |                |             |
| 9000  |                |             |
| 700   |                |             |
| 10050 | =SUM(A1        | :A8)        |
| 50    | =MIN(A1:       | A8)         |
| 9000  | =MAX(A1:A8)    |             |
| 6     | =COUNT(A1:A8)  |             |
| 7     | =COUNTA(A1:A8) |             |
| 1     | =COUNTB        | LANK(A1:A8) |
|       |                |             |

PCS

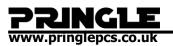

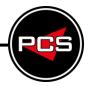

### SUMMARY

=SUM (Adds all the number in a Range of Cells)

=MIN (Returns the smallest number in set of values, ignores logical values and text)

=MAX (Returns the largest value in set of numbers. Ignores logical values and text)

=AVERAGE (Returns the average (mean) of its arguments, which can be numbers, arrays, or references that contain numbers)

=COUNT (Counts the number of cells in a range that contain numbers)

=COUNTA (Counts the number of cells in a range that are not empty)

=COUNTBLANK (Counts the number of cells in specified range of cells)

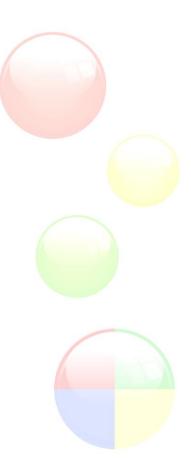

PCS

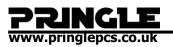

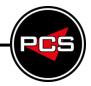

# EXCEL HELP FILE

You can perform calculations and logical comparisons in a table by using formulas. The **Formula** command is found on the **Table Tools**, **Layout** tab, in the **Data** group.

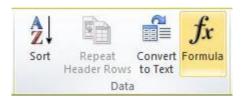

A formula in Word automatically updates when you open the document that contains the formula. You can also update a formula result manually. For more information, see the section **update formula results**.

**Note:** Formulas in Word or Outlook tables are a type of field code. For more information about field codes, see the See Also section.

### Insert a formula in a table cell

- 1. Select the table cell where you want your result. If the cell is not empty, delete its contents.
- 2. On the **Table Tools**, **Layout** tab, in the **Data** group, click **Formula**.
- Use the Formula dialog box to create your formula. You can type in the Formula box, select a number format from the Number Format list, and paste in functions and bookmarks using the Paste Function and Paste Bookmark lists.

### Update formula results

In Word, the result of a formula is calculated when it is inserted, and when the document containing the formula opens. In Outlook, the result of a formula is only calculated when it is inserted and won't be available for the recipient of the email to edit.

You can also manually update:

- The result of one or more specific formulas
- The results of all formulas in a specific table
- All the field codes in a document, including formulas

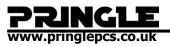

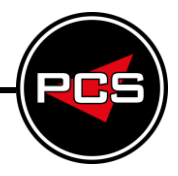

### Update the result of specific formulas

- 1. Select the formulas that you want to update. You can select multiple formulas by holding down the CTRL key while you make selections.
- 2. Do one of the following:
- Right-click the formula, then click **Update field**.
- o Press F9.

### Update all the formula results in a table

• Select the table that contains formula results that you want to update, and then press F9.

#### Update all the formulas in a document

**Important:** This procedure updates all the field codes in a document, not just formulas.

- 1. Press CTRL+A.
- 2. Press F9.

### Examples: Sum numbers in a table by using positional arguments

You can use positional arguments (LEFT, RIGHT, ABOVE, BELOW) with these functions:

- AVERAGE
- COUNT
- MAX
- MIN
- PRODUCT
- SUM

As an example, consider the following procedure for adding numbers by using the SUM function and positional arguments.

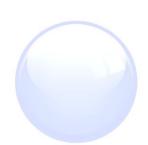

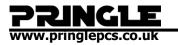

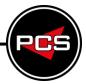

**Important:** To avoid an error while summing in a table by using positional arguments, type a zero (0) in any empty cell that will be included in the calculation.

- 1. Select the table cell where you want your result. If the cell is not empty, delete its contents.
- 2. On the Table Tools, Layout tab, in the Data group, click Formula.
- 3. In the **Formula** dialog box, do one of the following:

To add the numbers... Type this in the **Formula** box

Above the cell =SUM(ABOVE)

Below the cell =SUM(BELOW)

Above and below the cell =SUM(ABOVE,BELOW)

Left of the cell =SUM(LEFT)

Right of the cell =SUM(RIGHT)

Left and right of the cell =SUM(LEFT,RIGHT)

Left of and above the cell =SUM(LEFT,ABOVE)

Right of and above the cell =SUM(RIGHT,ABOVE)

Left of and below the cell =SUM(LEFT,BELOW)

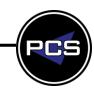

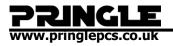

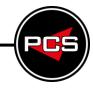

To add the numbers... Type this in the **Formula** box

Right of and below the cell =SUM(RIGHT,BELOW)

1. Click OK.

### **Available functions**

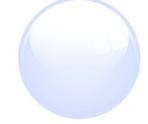

**Note:** Formulas that use positional arguments (e.g., LEFT) do not include values in header rows.

The following functions are available for use in Word and Outlook table formulas:

| Functio              | on What it does                                                                  | Example                          | Returns                                                                                                    |
|----------------------|----------------------------------------------------------------------------------|----------------------------------|----------------------------------------------------------------------------------------------------|
| ABS()                | Calculates the<br>absolute value of<br>the value inside the<br>parentheses       | =ABS(-22)                        | 22                                                                                                    |
| AND()                | Evaluates whether<br>the arguments<br>inside the<br>parentheses are all<br>TRUE. | =AND(SUM(LEFT)<10,SUM(ABOVE)>=5  | 1, if the sum<br>of the values<br>to the left of<br>the formula<br>(in the same<br>row) is less<br>than 10 and<br>the sum of<br>the values<br>above the<br>formula (in<br>the same<br>column,<br>excluding<br>any header<br>cell) is<br>greater than |
| www.pringlepcs.co.uk | Sales: +44 (0)114 281335                                                         | 50   Support: +44 (0)114 2813351 |                                                                                                    |

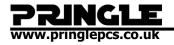

| Function  | What it does                                                                                                    | Example                | Returns                                                                                                    |
|-----------|----------------------------------------------------------------------------------------------------|------------------------|----------------------------------------------------------------------------------------------------|
| AVERAGE() | Calculates the<br>average of items<br>identified inside<br>the parentheses.                                                                                                    | =AVERAGE(RIGHT)        | or equal to 5;<br>0 otherwise.<br>The average<br>of all values<br>to the right<br>of the<br>formula cell,<br>in the same<br>row. |
| COUNT()   | Calculates the<br>count of items<br>identified inside<br>the parentheses.                                                                                                    | =COUNT(LEFT)           | The number<br>of values to<br>the left of the<br>formula cell,<br>in the same<br>row.                                            |
| DEFINED() | Evaluates whether<br>the argument<br>inside the<br>parentheses is<br>defined. Returns 1<br>if the argument has<br>been defined and<br>evaluates without<br>error, 0 if the<br>argument has not<br>been defined or<br>returns an error. | =DEFINED(gross income) | 1, if gross<br>income has<br>been defined<br>and<br>evaluates<br>without error;<br>0 otherwise.                                  |
| FALSE     | Takes no<br>arguments. Always<br>returns 0.                                                                                                    | =FALSE                 | 0                                                                                                    |

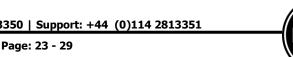

www.pringlepcs.co.uk

Function What it does Example Returns Evaluates the first argument. Returns the second argument if the 10, if the sum first argument is of values to true; returns the the left of the IF() third argument if =IF(SUM(LEFT) > = 10, 10, 0)formula is at the first argument least 10; 0 is false. otherwise. **Note:** Requires exactly three arguments. Rounds the value inside the INT() 5 parentheses down =INT(5.67)to the nearest integer. The maximum Returns the value found in the cells maximum value of above the MAX() the items identified = MAX(ABOVE) inside the formula parentheses. (excluding any header rows). Returns the The minimum value of minimum value found MIN() the items identified = MIN(ABOVE) inside the in the cells above the parentheses.

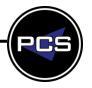

formula

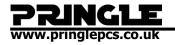

Function What it does Example Returns (excluding any header rows). Takes two arguments (must be numbers or evaluate to numbers). Returns the remainder after =MOD(4,2)0.0 MOD() the second argument is divided by the first. If the remainder is 0 (zero), returns 0.0 Takes one argument. Evaluates whether the argument is true. Returns 0 if NOT() =NOT(1=1)the argument is true, 1 if the argument is false. Mostly used inside an IF formula. Takes two arguments. If either is true, returns 1. If OR() both are false. =OR(1=1,1=5)returns 0. Mostly used inside an IF formula.

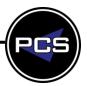

PRINGLE www.pringlepcs.co.uk

| Function  | What it does                                                                                                    | Example             | Returns                                                                                                    |
|-----------|----------------------------------------------------------------------------------------------------|---------------------|----------------------------------------------------------------------------------------------------|
| PRODUCT() | Calculates the<br>product of items<br>identified inside<br>the parentheses.                                                                                                    | =PRODUCT(LEFT)      | The product<br>of<br>multiplying<br>all the values<br>found in the<br>cells to the<br>left of the<br>formula. |
| ROUND()   | Takes two<br>arguments (first<br>argument must be<br>a number or<br>evaluate to a<br>number; second<br>argument must be<br>an integer or<br>evaluate to an<br>integer). Rounds<br>the first argument<br>to the number of<br>digits specified by<br>the second<br>argument. If the<br>second argument | =ROUND(123.456, 0)  | 123.46<br>123                                                                                                 |
|           | is greater than zero<br>(0), first argument<br>is rounded down<br>to the specified<br>number of digits. If<br>second argument<br>is zero (0), first<br>argument is<br>rounded down to<br>the nearest integer.<br>If second argument<br>is negative, first<br>argument is<br>rounded down to          | =ROUND(123.456, -2) |                                                                                                    |

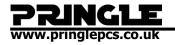

RCS

| Function | What it does                                                                                                    |             | Example | Returns                                                                     |
|----------|----------------------------------------------------------------------------------------------------|-------------|---------|-----------------------------------------------------------------------------|
|          | the left of the<br>decimal.                                                                                                    |             |         |                                                                             |
| SIGN()   | Takes one<br>argument that<br>must either be a<br>number or<br>evaluate to a<br>number. Evaluates<br>whether the item<br>identified inside<br>the parentheses if<br>greater than, equal<br>to, or less than<br>zero (0). Returns 1<br>if greater than<br>zero, 0 if zero, -1 if<br>less than zero. | =SIGN(-11)  |         | -1                                                                          |
| SUM()    | Calculates the sum<br>of items identified<br>inside the<br>parentheses.                                                                                                    | =SUM(RIGHT) |         | The sum of<br>the values of<br>the cells to<br>the right of<br>the formula. |
| TRUE()   | Takes one<br>argument.<br>Evaluates whether<br>the argument is<br>true. Returns 1 if<br>the argument is<br>true, 0 if the<br>argument is false.<br>Mostly used inside<br>an IF formula.                                                                                                    | =TRUE(1=0)  |         | 0                                                                           |

-PCS

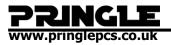

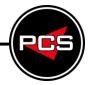

### Use bookmarknames or cell references in a formula

You can refer to a bookmarked cell by using its bookmarkname in a formula. For example, if you have bookmarked a cell that contains or evaluates to a number with the bookmarkname **gross income**, the formula =ROUND(**gross\_income**,0) rounds the value of that cell down to the nearest integer.

You can also use column and row references in a formula. There are two reference styles: RnCn and A1.

**Note:** The cell that contains the formula is not included in a calculation that uses a reference. If the cell is part of the reference, it is ignored.

#### **RnCn references**

You can refer to a table row, column, or cell in a formula by using the RnCn reference convention. In this convention, Rn refers to the nth row, and Cn refers to the nth column. For example, R1C2 refers to the cell that is in first row and the second column. The following table contains examples of this reference style.

| To refer to                          | use this reference sty | rle |
|--------------------------------------|------------------------|-----|
| An entire column                     | Cn                     |     |
| An entire row                        | Rn                     |     |
| A specific cell                      | RnCn                   |     |
| The row that contains the formula    | R                      |     |
| The column that contains the formula | С                      |     |
|                                      |                        |     |

All the cells between two specified cells RnCn:RnCn

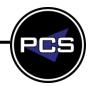

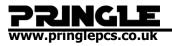

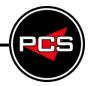

To refer to ...

...use this reference style

A cell in a bookmarked table

Bookmarkname RnCn

A range of cells in a bookmarked table Bookmarkname RnCn:RnCn

### A1 references

You can refer to a cell, a set of cells, or a range of cells by using the A1 reference convention. In this convention, the letter refers to the cell's column and the number refers to the cell's row. The first column in a table is column A; the first row is row 1. The following table contains examples of this reference style.

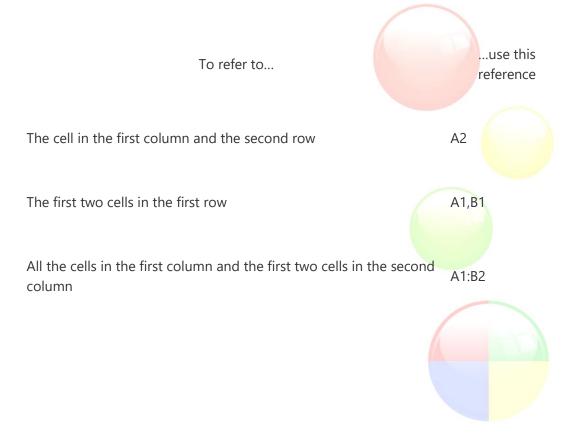

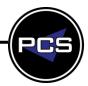